## ORIENTAÇÕES PARA APROVAÇÃO DA VIAGEM PELA CHEFIA IMEDIATA

A chefia imediata informada no momento do pedido da viagem receberá um e-mail comunicando que há um pedido pendente de análise. Para visualizá-lo, basta acessar o Sistema de Viagens [\(https://viagem.sistemas.udesc.br/index.php?mod=menu\)](https://viagem.sistemas.udesc.br/index.php?mod=menu), opção Análise de Pedidos, *Análise da Chefia Imediata*.

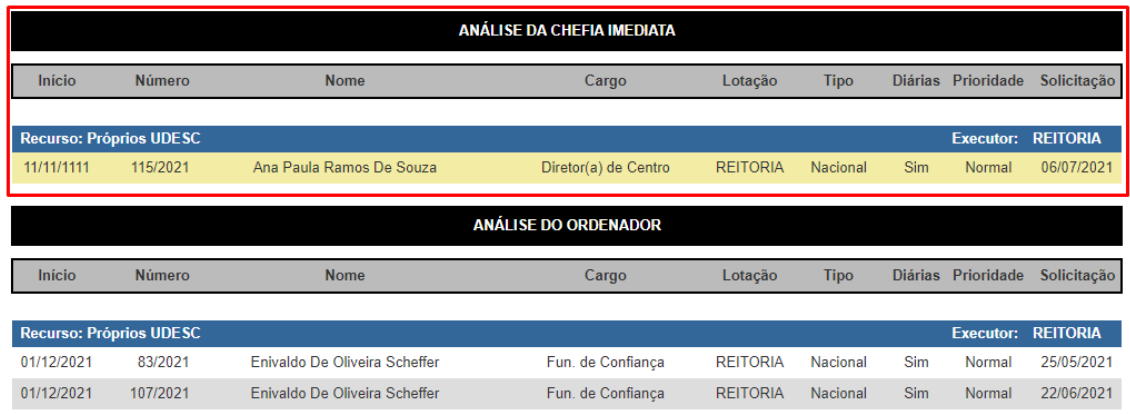

O processo é idêntico para os dois níveis de aprovação (chefia imediata e ordenador). Clique na linha do pedido que deseja analisar, no exemplo, a viagem nº 115/2021. Os detalhes serão exibidos conforme imagem abaixo:

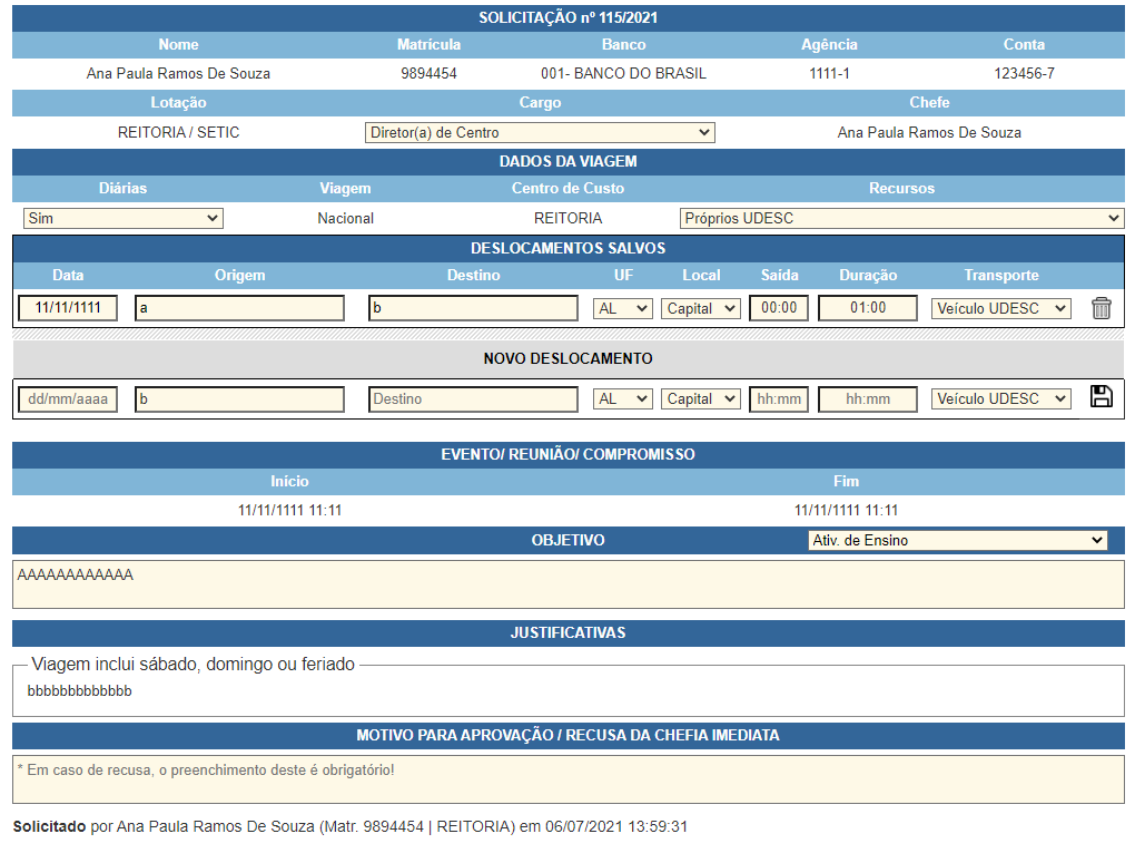

Recusar

Aprovar

Voltar

Basta clicar no botão Aprovar ou Recusar. O motivo para aprovação/recusa pode ser preenchido, mas é obrigatório APENAS no caso de recusa.